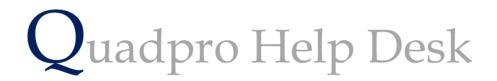

How to use Space/Space Tab Summary

## How to use Spaces

To access a list of all Spaces within your Sites, select property and then 'Space'

| l Space |                  |                    | 11:26 AM<br>Monday, 9 April 2018                                 | Space      |
|---------|------------------|--------------------|------------------------------------------------------------------|------------|
| No.     | Name/Use         | Bldg FI Department | <ul> <li>Space Category</li> <li>Space Use</li> <li>.</li> </ul> | Area       |
| G43     | Bedsit M6        | ALLE G             |                                                                  | 17.2m2     |
| G08     | Mess Room        | ALLE G             |                                                                  | 40.8m2     |
| G02     | Stairs           | ALLE G             |                                                                  | 62.5m2     |
| G02     | Computer Room 41 | ALLE G             |                                                                  | 41.6m2     |
| G04     | Auditorium       | ALLE G             |                                                                  | 11.3m2     |
| R01     | R01              | B                  |                                                                  | 0.0m2      |
| R02     | R02              | B                  |                                                                  | 0.0m2      |
| W01     | W01              | W                  |                                                                  | 0.0m2      |
| W02     | W02              | W                  |                                                                  | 0.0m2      |
| W03     | W03              | W                  |                                                                  | 0.0m2      |
| W04     | R04              | W                  |                                                                  | 0.0m2      |
| W04     | W04              | W                  |                                                                  | 0.0m2      |
| R01     | R01              | R                  |                                                                  | 0.0m2      |
| W01     | W01              | W                  |                                                                  | 0.0m2      |
| W02     | W02              | W                  |                                                                  | 0.0m2      |
| W03     | W03              | W                  |                                                                  | 0.0m2      |
| W04     | W04              | W                  |                                                                  | 0.0m2      |
| R01     | R01              | R                  |                                                                  | 0.0m2      |
| R02     | R02              | B                  |                                                                  | 0.0m2      |
| R03     | R03              | B                  |                                                                  | 0.0m2      |
| W01     | W01              | W                  |                                                                  | 0.0m2      |
| W02     | W02              | W                  |                                                                  | 0.0m2      |
| W03     | W03              | W                  |                                                                  | 0.0m2      |
| ace     | ▼ 4688           |                    |                                                                  | 36,250.9m2 |

A list displaying all of the logged spaces will appear as below.

The dropdown menu in the bottom left corner allows you to bring up selected categories.

To view a space, double click on its row and a new window will open containing information related to that space.

| anding                                                                                 |                                                                                         |                      | Mor          | 12:15 PM<br>nday, 9 April 2018 | Spa                  | ce  |
|----------------------------------------------------------------------------------------|-----------------------------------------------------------------------------------------|----------------------|--------------|--------------------------------|----------------------|-----|
| Space<br>F01                                                                           | Site:<br>Scotts Academy 👻                                                               | Barts Sports Ha      | uilding      | Name                           | Floor<br>First Floor |     |
| Usage<br>Department<br>Space Category<br>Space Use                                     |                                                                                         | ▼ Wi<br>▼ Po<br>▼ Nε | ALL AREA     | 0<br>0                         | Space Ref            | 320 |
| Physical Attribute       Length       Height       Area       Wall Area       Capacity | 10.00m Width 2.50m<br>100.00m2<br>100.00m2<br>Floor Finish tiles<br>Wall Finish painted |                      |              |                                |                      |     |
| Inspection Reference<br>Risk Present<br><b>General</b>                                 |                                                                                         |                      | ans & Photos | Notes & Documents              |                      |     |

The above view displays the General information about that selected space. To amend any of this, simply change as needed and then save.

The bottom tabs for this screen are – General, Assets, Security, Plans & Photos, Notes & Documents.

## Assets:

Assets is the category name given to items such as boilers, sprinklers etc within a space. When you click on this tab a full list of assets within that space. To view more information on any of those assets, double click on it and further information will be displayed.

| New Asset for Landing       |                                    | 12:53 PM<br>Monday, 9 April 2018 | <mark>■</mark> Space |
|-----------------------------|------------------------------------|----------------------------------|----------------------|
| o Asset<br>Sprinkler System | Asset Type<br>CYCLICAL & STATUTORY | No. CYCLE                        | COST Asset Ref       |
|                             |                                    |                                  |                      |
|                             |                                    |                                  |                      |
|                             |                                    |                                  |                      |
|                             |                                    |                                  |                      |
| Add Delete                  |                                    |                                  | ✓ Print Options      |
| General Assets              | Security Plans                     | s & Photos Notes & Documer       | nts                  |

To find out further information on assets please visit the following link. (XXXX = ASSETS)

# Security (Speak to Steve)

#### Plans & Photos

To view the plans and photos for the selected space simply click on a desired file. You may also use the dropdown menu to choose between plans or photographs.

| Landing                                  |            |                | 12:52 PM<br>lay, 9 April 2018 | Space |
|------------------------------------------|------------|----------------|-------------------------------|-------|
| o No Description                         | View Plans | •              |                               |       |
|                                          |            |                |                               |       |
| Add Delete Print Plan File Name CAD File |            |                |                               |       |
| Find<br>Edit                             | Security   | Plans & Photos | Notes & Documents             |       |

Learn more about adding plans and photos here – (XXXX) LINK

## Notes & Documents:

To add any notes regarding this placequ, simply click and type information then select save to update the data. If you need to access all documents, double click on the link displayed in the document box to open the folder containing the files relative to the space.

| New Asset for Landing |               |                                             | ×                 |
|-----------------------|---------------|---------------------------------------------|-------------------|
| Landing               |               | 12:52 PM<br>Monday, 9 April 2018            | Space             |
| Notes                 |               | Documents                                   |                   |
|                       | ~             | C:\Users\micha\Desktop\Quadpro 25-08        | -15\Data\DEMO DAT |
| General Assets        | Security Plan | s & Photos Notes & Dacuments           Exit | >                 |